## *Introducing...*

# **MealTime Online Cafeteria On-Line Information & Payments**

Great Hearts is introducing MealTime Online. It does more than allow you to make payments to your student's cafeteria account: you can check your student's cafeteria balance and view what has been purchased---giving you access to your student's information 24 hours a day, 365 days a year!

Payments will be applied to the students you specify. You may add funds to one or more student accounts during the same transaction. The payment will transfer to the student account within 5 minutes!

Once you've registered for the service, you can quickly return to deposit into your student's account at your convenience.

### **Setting up Your MyMealTime Account Step 1:**

Go to [www.greatheartsmontevista.org,](http://www.greatheartsmontevista.org/)

[www.greatheartsnorthernoaks.org,](http://www.greatheartsnorthernoaks.org/) or [www.greatheartsirving.org](http://www.greatheartsirving.org/) and click on the Breakfast and Lunch Program under the "About" tab. From there, you will find a link to online payments and you will go to MealTime Online to set up your online account.

Or, you may go directly to: www.mymealtime.com

**Step 2:** Click on **Create New Profile**

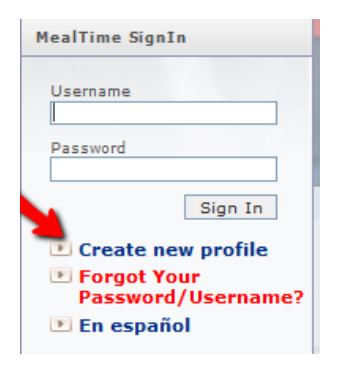

**Step 3: Complete the Registration Form** (you make up your own user name and password)

**Step 4: Click to Sign In, Enter Username and password you just created and click the SIGN IN button.**

## **Step 5: Click on the "Meal Account Deposits" button (even if you aren't going to actually make a deposit)**

**Step 6: Add students to your account** by clicking on the "Add New Student" button.

#### **Students in Household**

To begin using MealTime Online, you first need to add your students to your account! Start by clicking the "Add New Student" link below.

#### Add New Student

Then, select TEXAS from the drop-down box, and then click on the + sign next to Great Hearts TX. Select the appropriate school and then enter the student's first name and their Student ID.

## **Student Information**

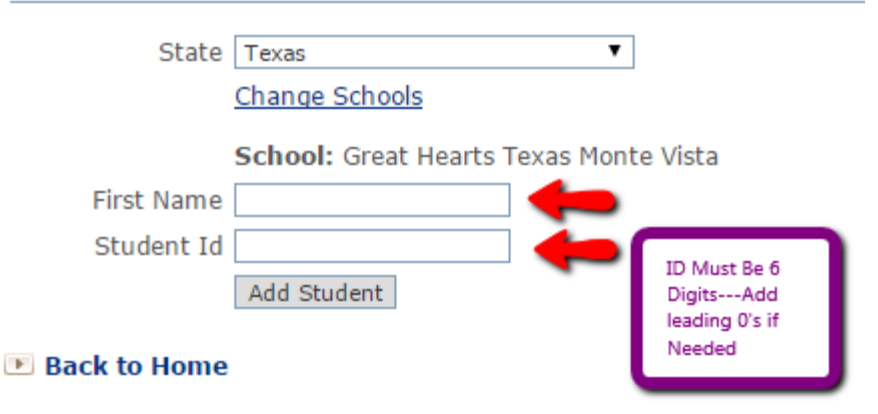

If you have more students to add, do so at this time. When finished, click on **BACK TO HOME**

## **Congratulations!**

You've set up your students and can now see their balance. Click on "View Details" to see what has been purchased recently, or "Make Deposit" to deposit funds.